## **How to sign up and start an application using Coastal Fund's online grant system**

**If you ever have any issues, contact sarahs@as.ucsb.edu!**

**Step 1:** Go to asucsb.fluxx.io. Click the button to create an account.

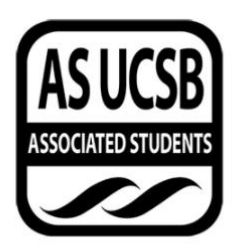

Associated Students UCSB Grants Portal

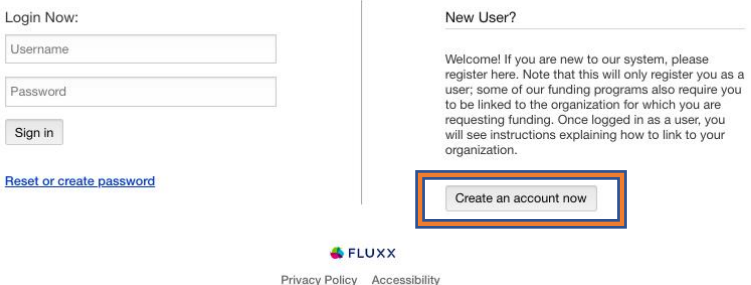

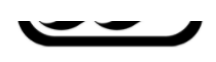

Associated Students UCSB Grants Portal

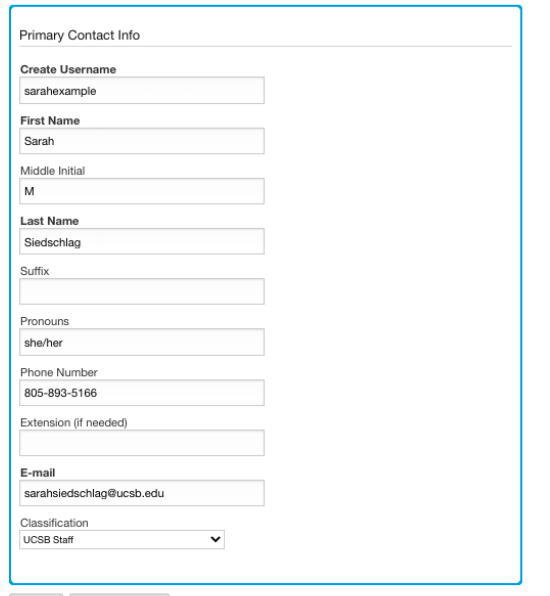

**Step 2:** Fill out the registration form fields. Only fields in **bold** are required.

Cancel Submit Request

Once you click Submit Request, you should be instructed to check the email you used to register:

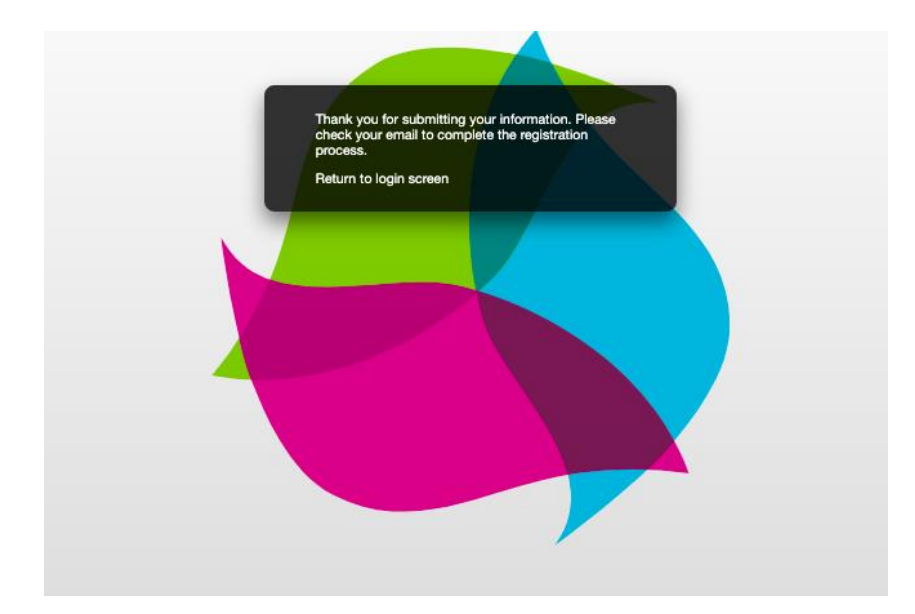

**Step 3:** Check your email and click on the provided link.

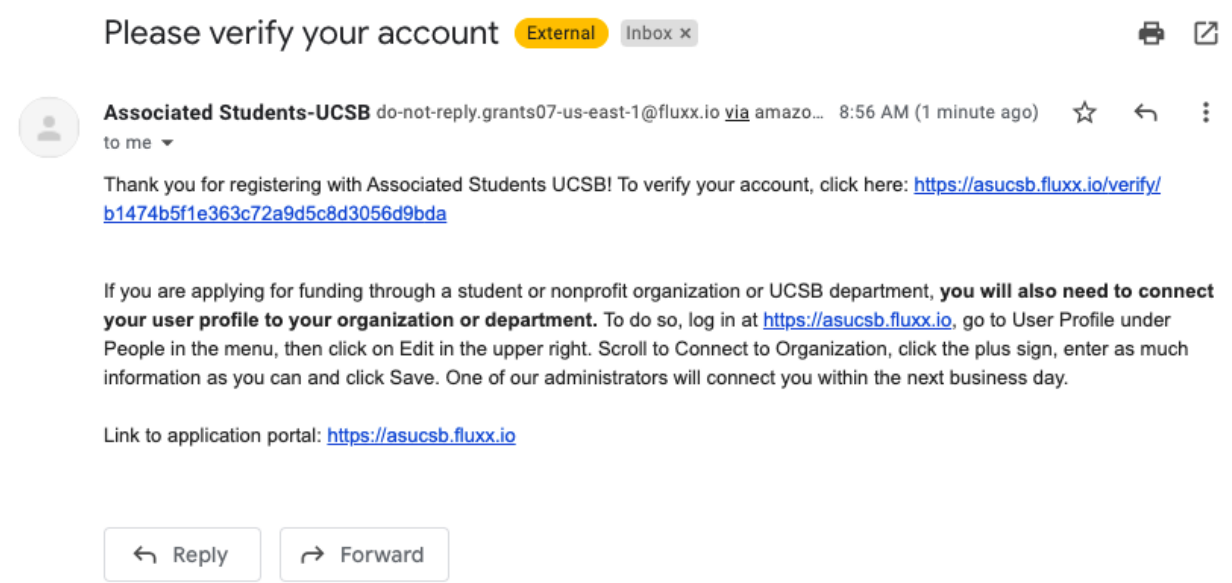

**Step 4:** Follow the link to set your password, then log in.

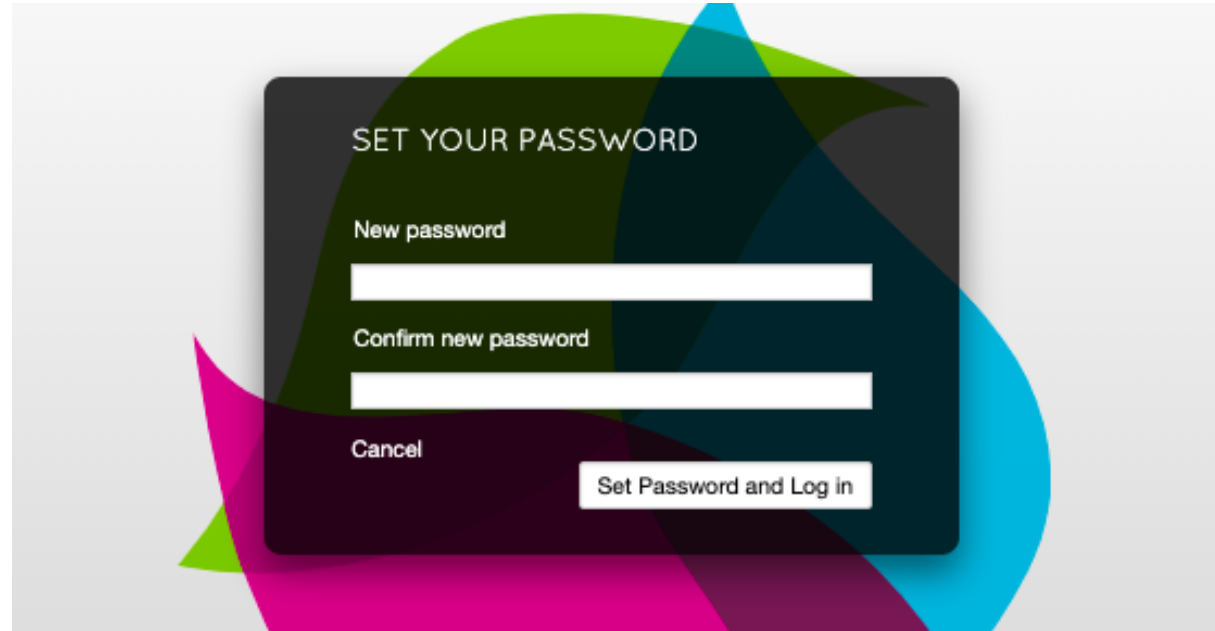

**Step 5:** You're in! Click on User Profile in the left margin.

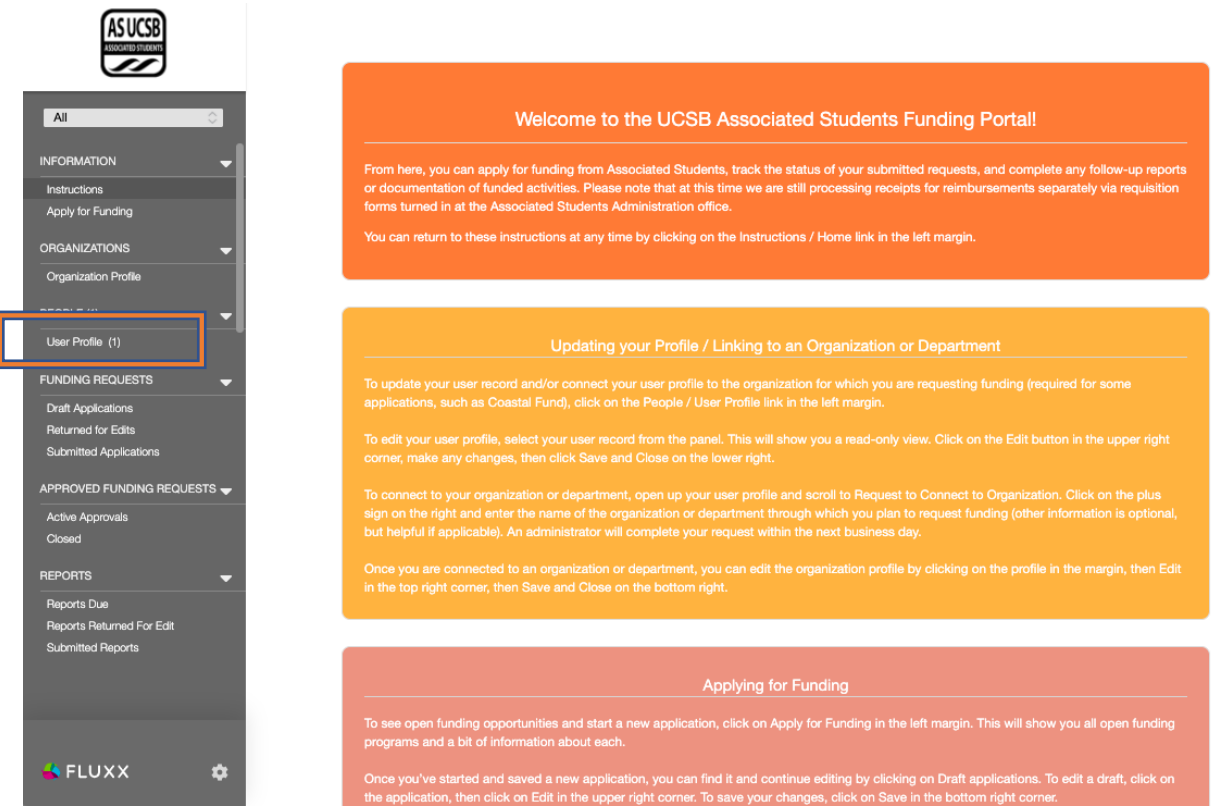

**Step 6:** Open your user profile and scroll to Connect to an Organization. Click the plus sign on the right.

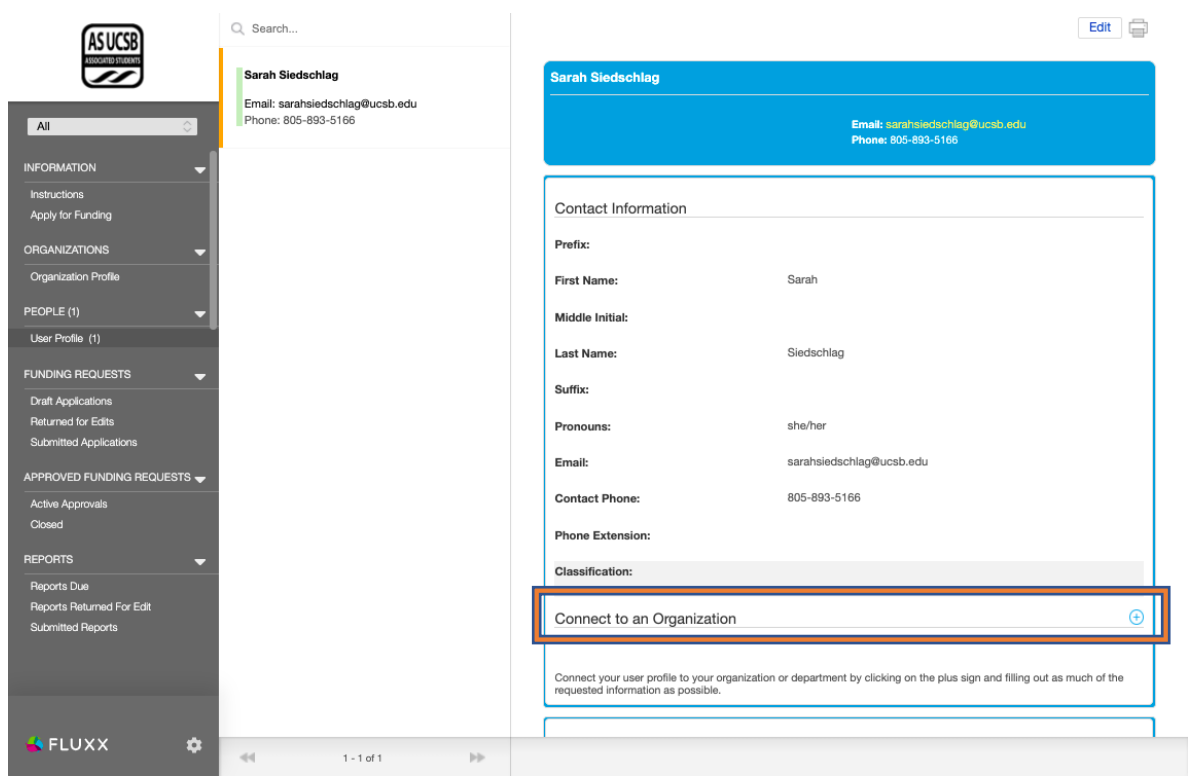

**Step 7:** Enter in the name of the department or organization through which you will be applying for funding. If you don't know some of the information, it's fine to leave it blank.

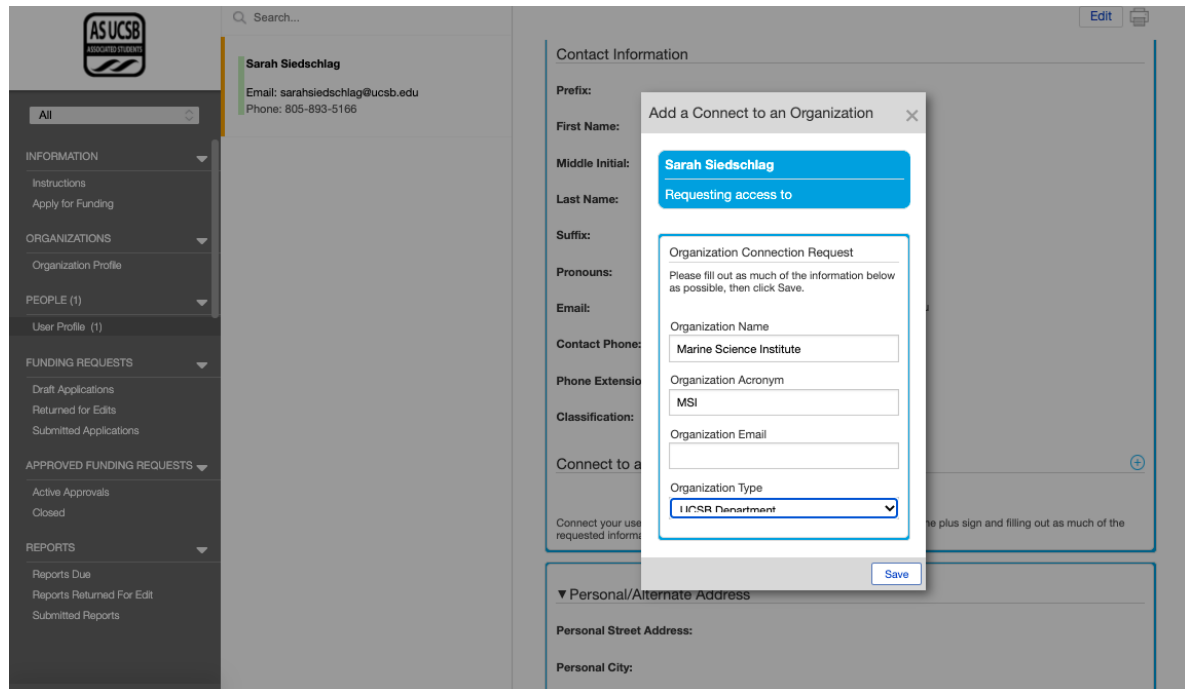

Once you've submitted the request, your user profile should look like this. We will receive your request to connect and will process it within 1-2 business days.

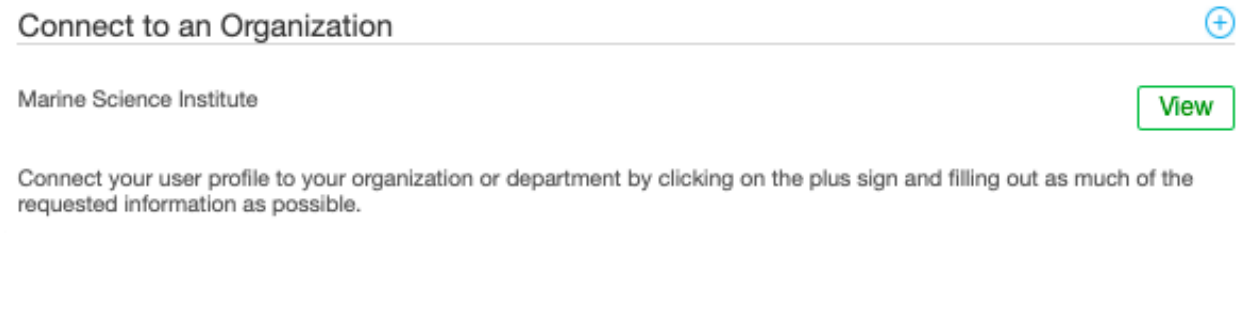

Once we have processed the request and linked you to your organization or department, you should get the following email:

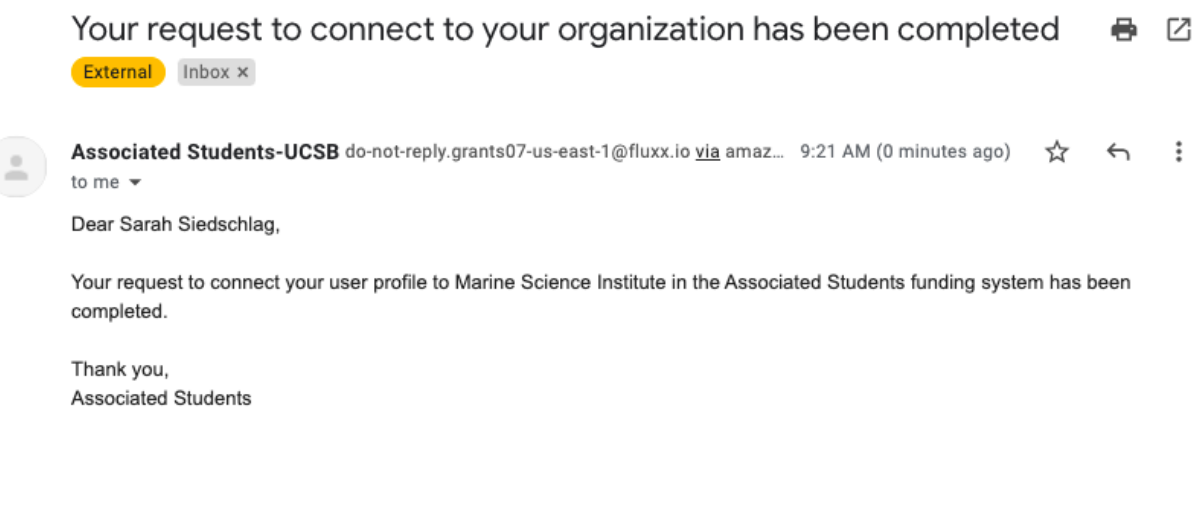

← Reply

 $\rightarrow$  Forward

**Step 8:** You're ready to apply to Coastal Fund! Go back to asucsb.fluxx.io, log in, and click on Apply for Funding on the left margin. This will open up several different funding programs that run through Associated Students.

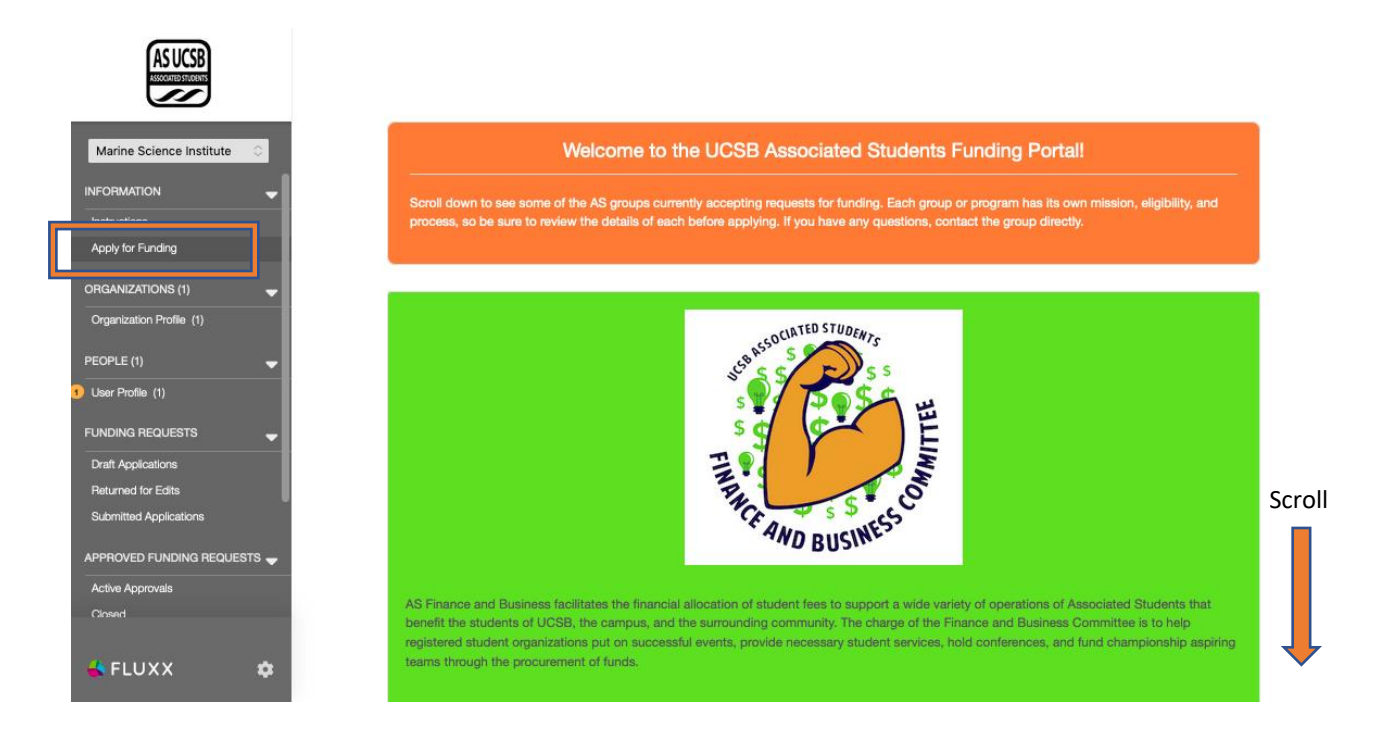

**Step 9:** Scroll down to Coastal Fund and click Apply for a Coastal Fund Grant.

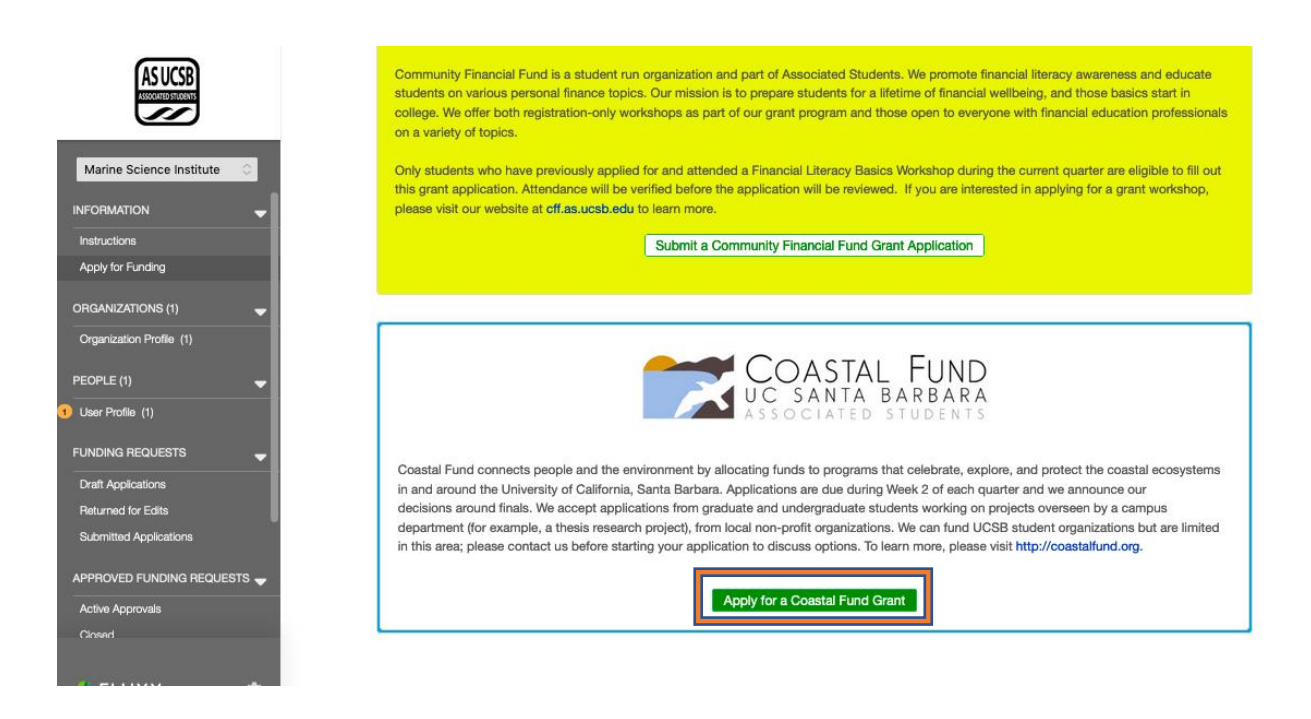

**Step 10:** Fill out your application! Click Save and Continue periodically, and Save and Close when you need to take a break.

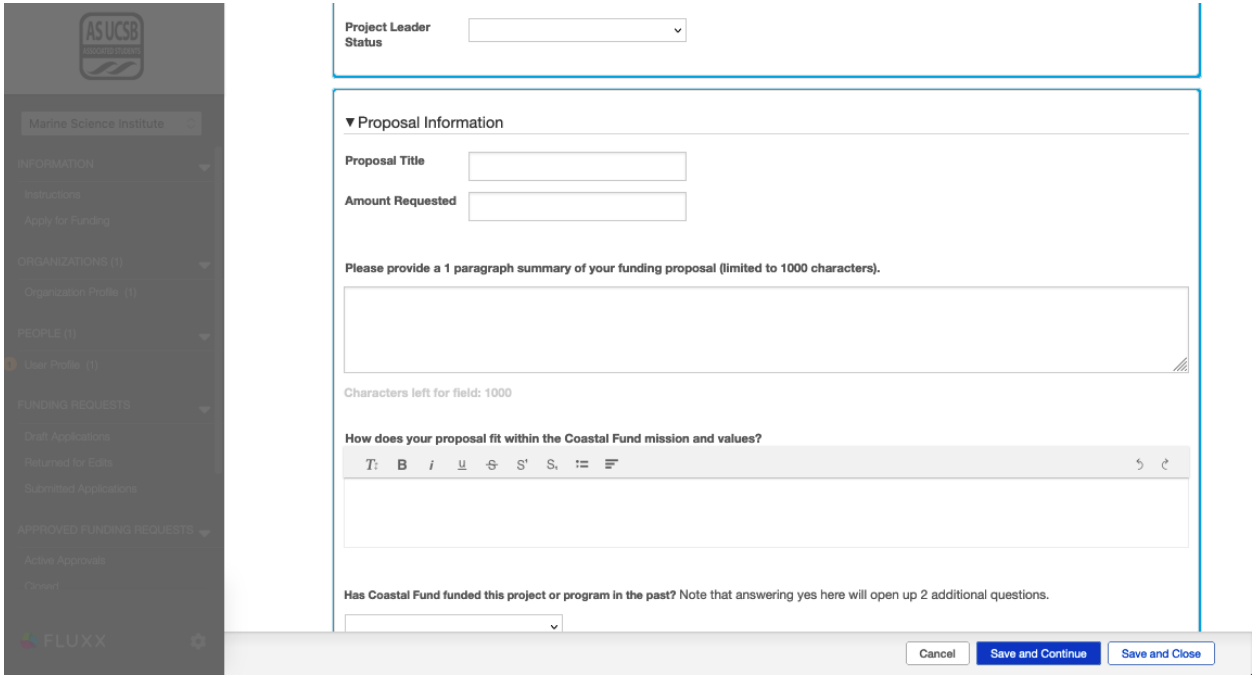

To return to your application, go to Draft Applications on the left, select the application in the mid-left column (there's only one here), then click Edit in the upper right corner. When you're ready to submit, click Submit in the lower right (you will have to click Save and Close first if you are in edit mode).

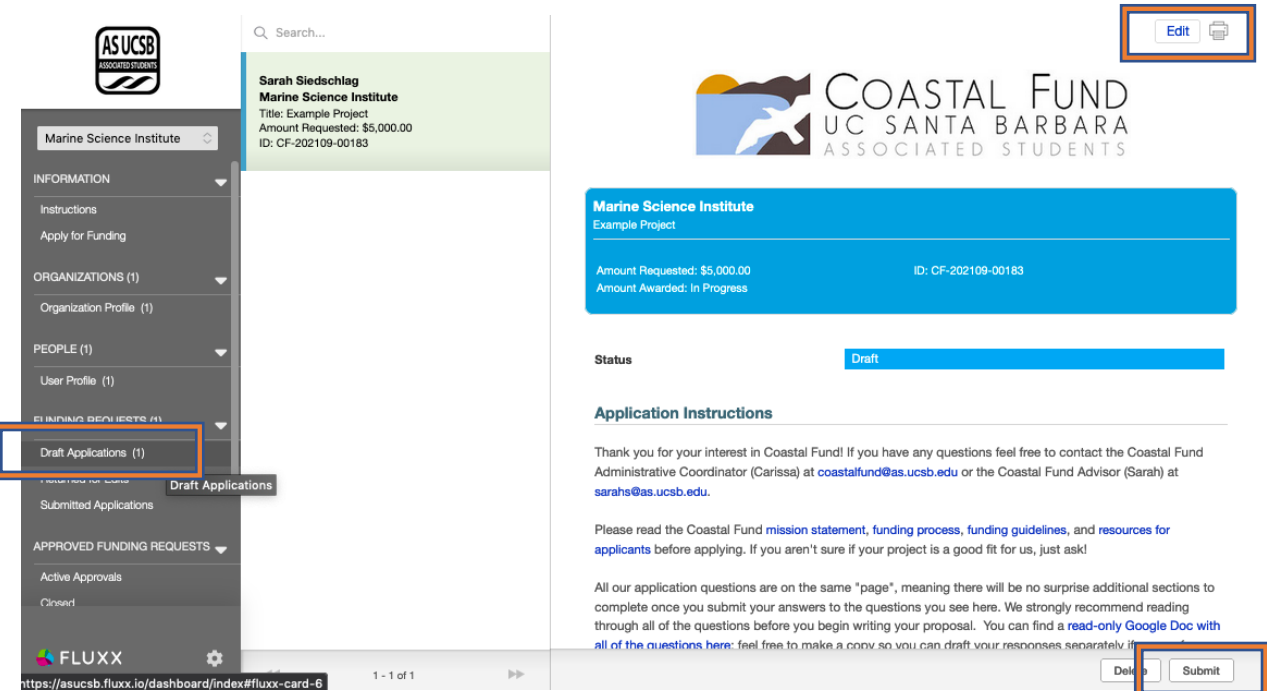